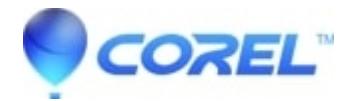

# **[Uninstall instructions for Corel Products](http://kb.parallels.com/en/128341)**

• Corel Other

Uninstall instructions for CorelDRAW, Painter, PaintShop Pro, VideoStudio, WordPerfect, WinDVD, AfterShot, PhotoImpact, CAD, CorelDRAW Technical Suite, DVD MovieFactory

## **Windows Systems**

If you would like to uninstall a Corel PC based program, you may do so easily through the Windows Add/Remove (Programs and Features) Programs menu.

Make sure the program is fully closed before you begin the uninstall process. You may do this by clicking the X in the upper-right corner of the program.

#### **If you are running Windows 8/8.1please follow these instructions:**

Step 1: Swipe in from the right edge of the screen, and then tap Search. ...

Step 2: Enter control panel in the search box, and then tap or click Control Panel.

Step 3: Under View by: select Large Icons, and then tap or click Programs and features.

Step 4: Tap or click the program, and then tap or click Uninstall.

## **If you are running Windows Vista or Windows 7 please follow these instructions:**

Step 1: Click on the Start button then select Control Panel.

Step 2: Select Programs and then select Programs and Features.

Step 3: Choose the program to be removed and then click Uninstall.

## **If you are running Windows XP please follow these instructions:**

- Step 1: Click on the Start button and select Control Panel.
- Step 2: Select the Add or Remove Programs button.
- Step 3: Select the program you wish to remove and click Change/Remove.
- Step 4: Click Uninstall in the confirmation dialog to finish removal.

## **Mac Systems**

- Step 1: Drag the app from the Applications folder to the Trash (located at the end of the Dock)
- Step 2: Choose Finder > Empty Trash

NOTE: If you change your mind, before emptying the Trash, select the app in the Trash, then choose File >Put Back.

WARNING: When you empty the Trash, the app is permanently removed from your Mac

## **Linux Systems**

## **If you are using Ubuntu Linux:**

Step 1: Access the Ubuntu Software Center, by clicking on the suitcase in the Unity Launcher

Step 2: Click on ?Installed? on the toolbar at the top of the screen

Step 3: Click the right arrow to the left of the category under which the program you want should be located.

NOTE: You can also search your installed software using the Search box in the top-right corner of the window.

Step 4: When you find the desired program, click on it to display the options. Click ?More Info? to view more details about the program.

Step 5: Click the Remove button

#### **If you are using Fedora Linux:**

## Step 1**:** Click **Applications** ? **System Tools** ? **Terminal** to open the command line.

Step 2: Type su -c 'yum remove *application'*

**NOTE:** If you are unsure of the exact name of your desired installation, you can search your installed repositories for a keyword:

su -c 'yum search *keyword'*

Where *keyword* is the word you wish to search for among the names and descriptions of programs in the available repositories.

After using the yum remove command, you will be prompted for the computer's root password. Type in the root password and press **Enter**. You will not see the password as you type. The terminal will start giving information about the application, and end with is this ok [y/N y/N]:. If dependencies that were installed with the application are unneeded by other applications, you may be prompted to remove these as well.

If you wish to continue the software removal, type: y

© 1985-2024 Corel. All rights reserved.